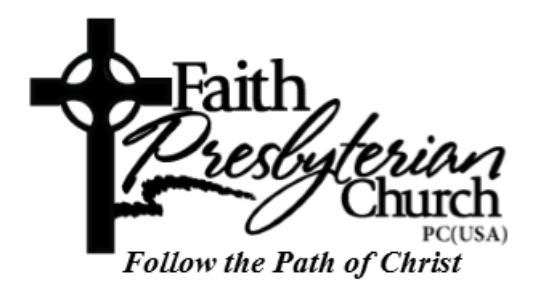

## **Getting Started with Online Membership:**

- Web browser (both mobile and desktop)
	- o Visit [https://faithpcusa.shelbynextchms.com](https://faithpcusa.shelbynextchms.com/)
		- Click on the "Forgot Password" link
	- o Enter your email address on file with Faith
		- Click on "Send Password"
	- o Check your inbox for the given email address, you should receive a delivery from **noreply@shelbynextchms.com** with a subject of "[Shelby Next ChMS] Your password has been reset."
		- In this email you will find your Online Membership Username and temporary Password given
	- o Return to [https://faithpcusa.shelbynextchms.com](https://faithpcusa.shelbynextchms.com/) (if you choose to use the same browser session as above simply click "Login" to return to the initial login screen)
		- **Enter your delivered Username and temporary Password given** in the email and click the green "Login" icon
	- o You should now be logged in successfully to the Faith Online Membership application
	- o Click on your name in the upper right of the screen to navigate to your user profile (if you're using a mobile browser you will need to search for your name instead)
	- o Click on the "Account" tab
		- **Please change your Password to something you will remember** for future use
	- o Start enjoying the Online Directory!
- Mobile apps (iOS and Android)
	- o iOS navigate to [https://itunes.apple.com/us/app/shelbynext](https://itunes.apple.com/us/app/shelbynext-membership/id996581065?mt=8)[membership/id996581065?mt=8](https://itunes.apple.com/us/app/shelbynext-membership/id996581065?mt=8) or find the "ShelbyNEXT | Membership" app in the App Store
	- o Android navigate to [https://play.google.com/store/apps/details?id=com.ministrybrands.s](https://play.google.com/store/apps/details?id=com.ministrybrands.shelbynext) [helbynext](https://play.google.com/store/apps/details?id=com.ministrybrands.shelbynext) or find the "ShelbyNEXT | Membership" app in Google Play
	- o Install and launch the app
	- o In the first field replace the word "domain" with "faithpcusa"
	- o Click "Forget Password?"
- o Enter your email address on file with Faith
- o Check your inbox for the given email address, you should receive a delivery from [noreply@shelbynextchms.com](mailto:noreply@shelbynextchms.com) with a subject of "[Shelby Next ChMS] Your password has been reset."
	- In this email you will find your Online Membership Username and temporary Password given
- o Return to the app
	- Be sure the first box reads "faithpcusa.shelbynextchms.com"
		- If it does not then change it (you should only need to do this once after successful login)
	- **Enter your delivered Username and temporary Password given** in the email and click the "Sign In" icon
- o You should now be logged in successfully to the Faith Online Membership application
- o Scroll down to the bottom of your profile page and click "Change password"
	- **Please change your Password to something you will remember** for future use
- o Start enjoying the Online Directory!

If you've completed these steps and are still having trouble accessing the Online Membership application please send an email to *<needanemailaddress>* for assistance.